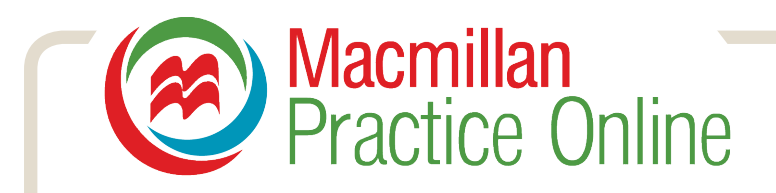

# **Руководство для преподавателей по пользованию Macmillan Practice Online**

Macmillan Practice Online (MPO) представляет собой интернет-пространство для изучающих английский язык. Студенты получают доступ к упражнениям, дополняющим учебники издательства «Макмиллан», тренировочным заданиям для подготовки к экзаменам, а также курсам общего и делового английского. Преподаватели при необходимости могут наблюдать за динамикой успехов студентов и обсуждать с ними возникающие вопросы. Перед началом работы в MPO предлагаем преподавателям прочесть эту краткую инструкцию.

Содержание: Создание учётной записи Доступ в MPO Создание учебной группы Приглашение студентов в группу Навигация по курсу Просмотр результатов Обмен сообщениями Работа с онлайн-словарём Macmillan English Dictionary

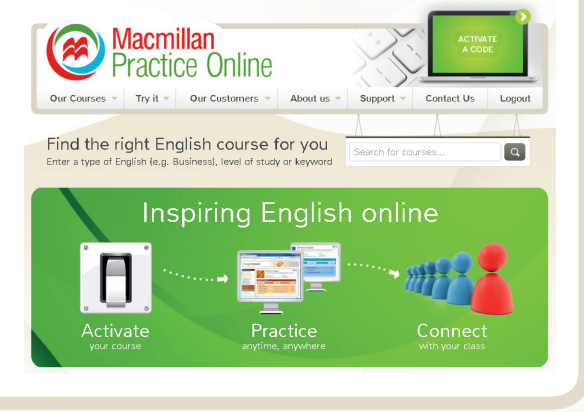

### **Создание учётной записи**

Учётную запись можно создать двумя способами:

#### **1. С использованием кода доступа**

Если вы работаете по одному из курсов издательства «Макмиллан», при создании своей учётной записи вы можете использовать код доступа в MPO, данный на внутренней стороне задней обложки Книги для учащегося: нажмите на «Activate a code» на стартовой странице MPO и введите требуемую информацию.

#### **2. Без кода доступа**

На стартовой странице MPO нажмите на 'I am a teacher', затем – на 'Register now' и создайте свою учётную запись.

# **Доступ в Macmillan Practice Online**

После того как вы создадите учётную запись, нажмите на 'Login' на стартовой странице и введите электронный адрес и пароль, который вы указали при создании учётной записи.

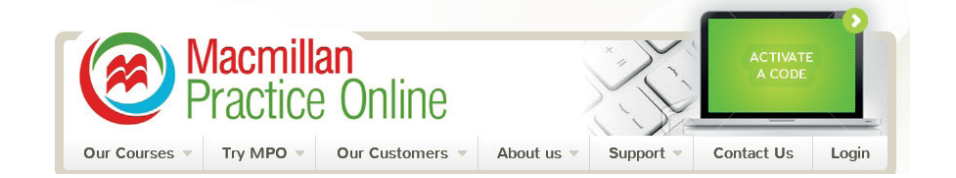

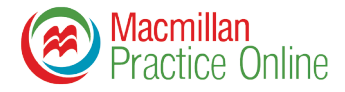

# **Создание учебной группы**

Вы можете создать учебную группу, к которой будут подключаться ваши студенты. У вас будет доступ к содержанию курсов, по которым они занимаются, вы также сможете наблюдать за динамикой успехов своих студентов.

Для создания учебной группы: **General English** 1. На вкладке 'Classes' нажмите на 'Add a class' (добавить группу).  $\cdots \cdots \cdots$ Level B1 .<br>This course is to match CEFR level B1. There are 8 units to this<br>course, each with 4 syllabus items. Each syllabus item has<br>three syllabus components: Grammar Focus. Topic Focus and  $\sqrt{60}$ Sarah's test class 2. Внесите название и описание группы, а Use the dropdown menu above to select a class. The<br>last resource accessed will be highlighted in the list также укажите курсы, по которым группа будет below.<br>Click on the **Go to class** button to navigate to the заниматься. Обратите внимание – студенты OVERVIEW должны приобрести курс, только после этого у вас появится доступ к его содержанию.  $mT + 1$ e hehaviour and char . . . . . . . . . . . . . . . People: habits and lifestyles  $0.10 - 0.10 - 0.10 - 0.10$  $\boldsymbol{k}^{2}$ Add a class REQUIRED Course Categories Course Categories<br>
Academic English<br>
Select Courses to add to Clarge a  $\bullet$   $\bullet$   $\bullet$   $\bullet$   $\bullet$   $\bullet$ <br>
Advanced Academic English with IELTS Practice Online<br>
Advanced Academic English with IELTS Practice Online<br>
Advanced Ac 3. Пароль, дающий право войти в группу, будет создан автоматически, вы сможете поменять его REQUIRED **Descriptio** на новый. Сообщите пароль студентам, чтобы они могли присоединиться к группе. REQUIRED Start date Add to Class 14/08/2012 4. Для завершения работы нажмите на 'Submit'. REQUIRED REQUIRED End date 14/08/2013 5. Чтобы закрыть окно, нажмите на крестик в нижнем REQUIRED Number of Users REQUIPED VIMAKRY правом углу.  $\checkmark$ Level B1 submit LeVel B |<br>This course is to match CEFR level B1. There are B units to this<br>course, each with 4 syllabus items. Each syllabus item has<br>three syllabus components: Grammar Focus, Topic Focus and<br>a 'Can do' statement.  $\mathbb{Z}$  $\rightarrow$ OVERVIEW 6. Теперь вы можете видеть созданную вами группу на вкладке 'Classes'. People: behaviour and character

### **Приглашение студентов в группу**

После активации студентами кода доступа в МPO они могут присоединиться к созданной вами учебной группе, введя пароль, который вы должны им сообщить. Если вы забыли пароль:

1. нажмите на 'Go to class' (в том случае, если вы находитесь на вкладке 'Courses');

2. нажмите на 'Edit class details'; ••••

3. вы увидите ваш пароль под заголовком 'Class password'.

Чтобы присоединиться к группе, студент должен, зайдя на сайт, нажать на 'Join a class' и ввести пароль. Как только студент войдёт в группу, вы сможете видеть содержание курса, по которому он занимается, и осуществлять мониторинг его успехов, а также обмениваться с ним сообщениями.

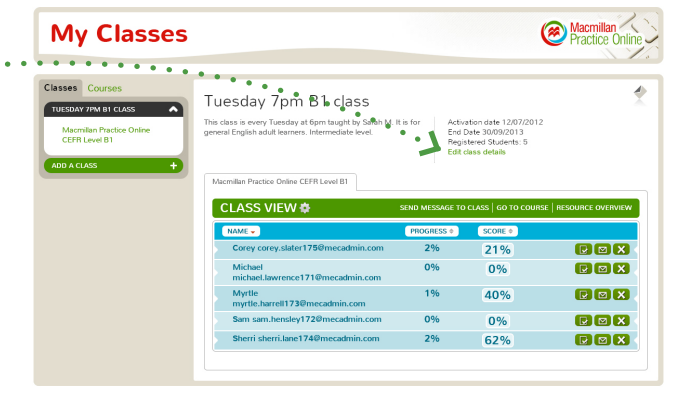

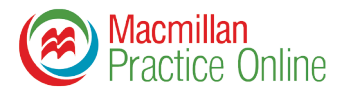

### **Навигация по курсу**

Сейчас в MPO представлено более 120 курсов на ваш выбор. Каждый курс содержит до 200 практических заданий по широкому спектру тем. Часть курсов является дополнением к учебникам «Макмиллан», другие представляют собой самостоятельные курсы различных уровней по общему, деловому и академическому английскому, а также по подготовке к экзаменам.

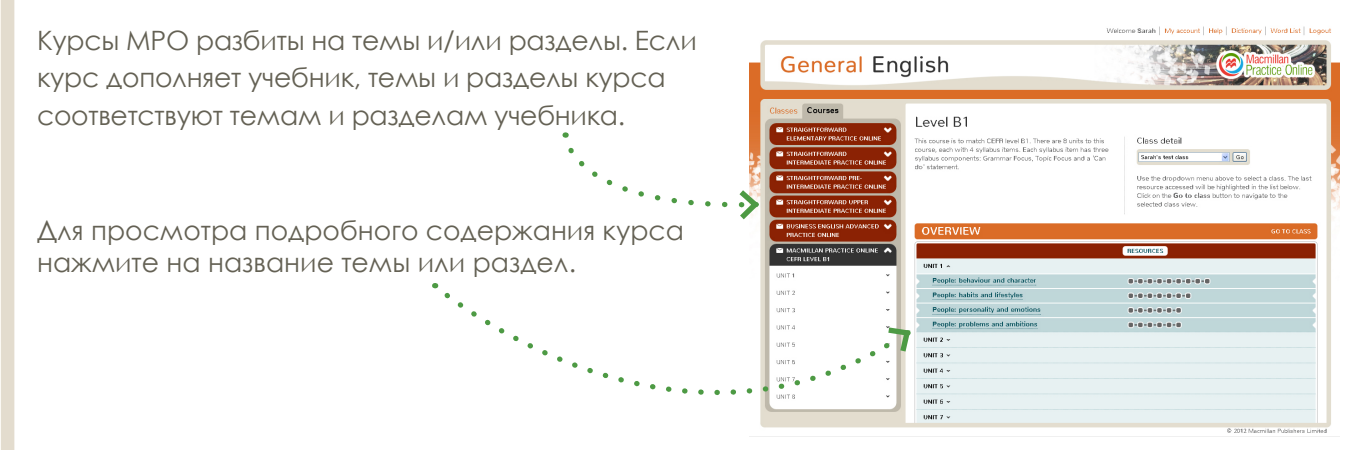

Выйти на задания курса можно двумя путями:

1. Выберите нужный вам курс на вкладке 'Courses' и нажмите на серый квадратик, чтобы открыть задание.

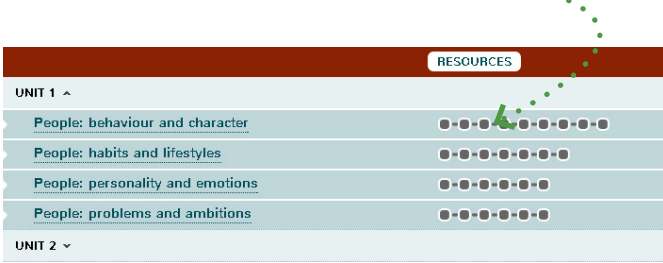

2. На вкладке 'Courses' нажмите на название курса, затем на название темы или раздел, чтобы открыть список заданий. Выберите и откройте задание, нажав на него.

Если задание не открывается это может означать, что студент еще не присоединился к вашей учебной группе. В таком случае ознакомьтесь с разделами 'Создание учебной группы' и 'Приглашение студентов в группу'.

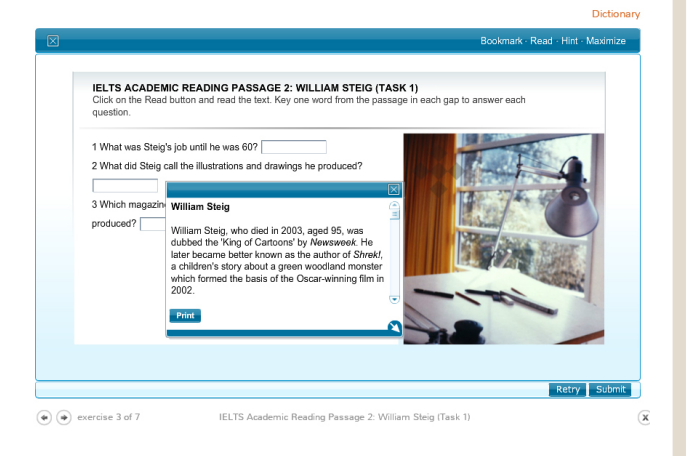

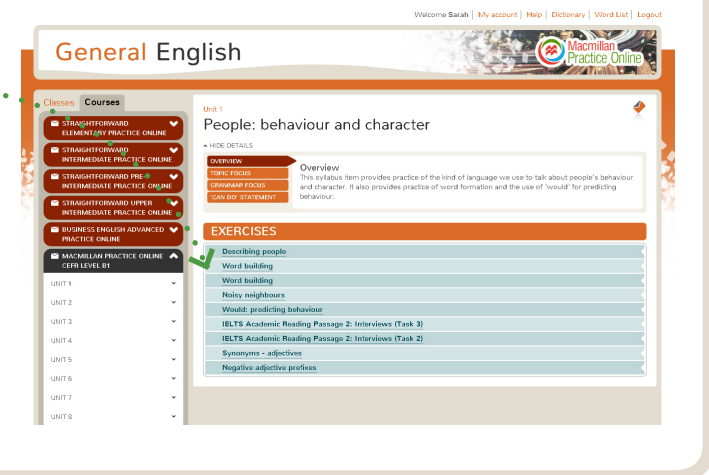

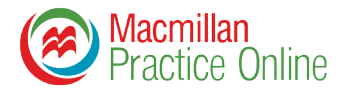

# **Просмотр результатов**

Результаты выполнения студентами заданий фиксируются и доступны для просмотра. Чтобы просмотреть результаты:

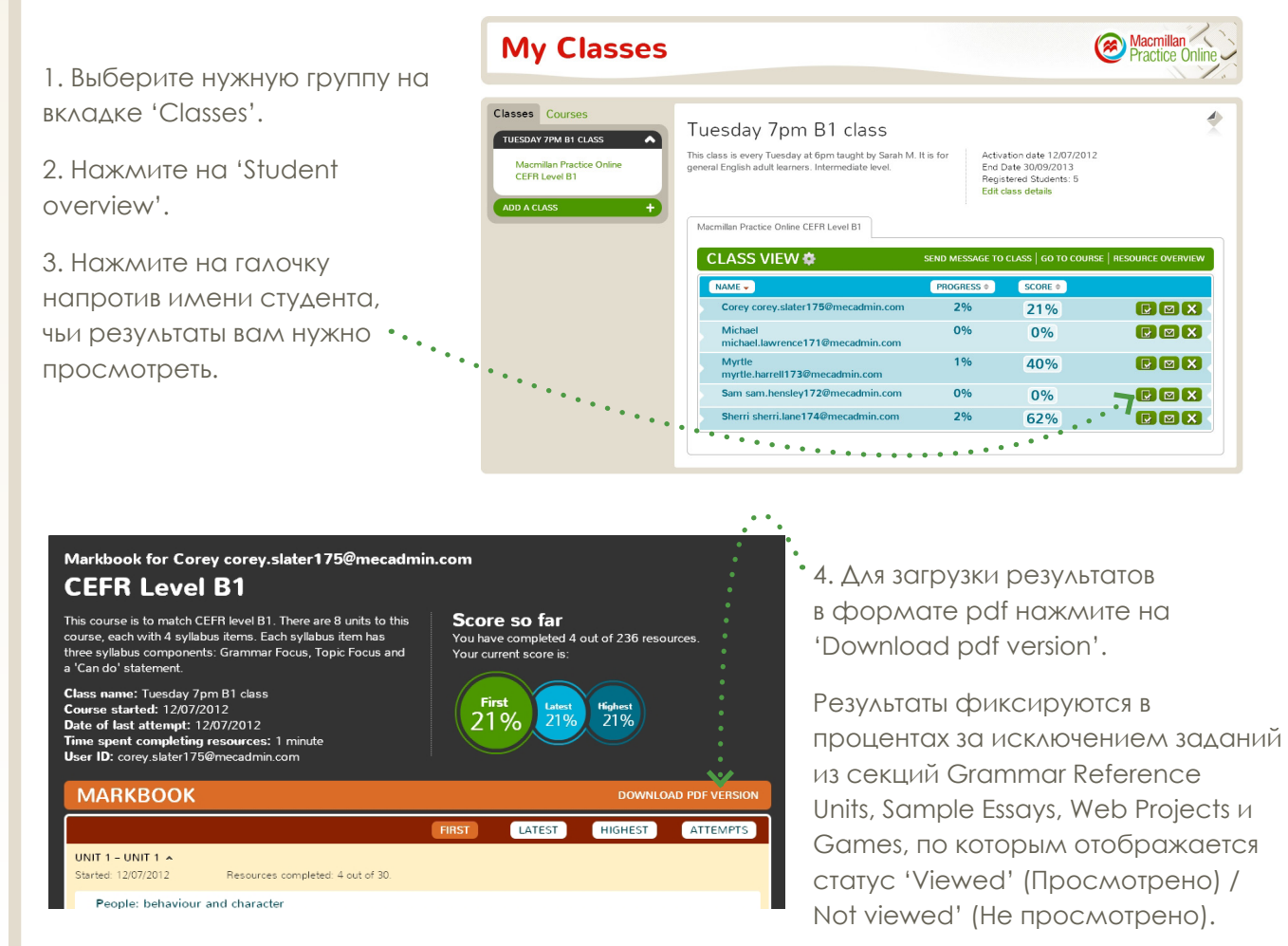

Чтобы увидеть, как студенты справляются с заданиями:

1. Выберите нужный курс на вкладке 'Classes'.

2. Каждый из квадратиков справа от темы курса обозначает конкретное задание. Если квадратик красного цвета, это значит, что задание ещё не выполнялось ни одним из студентов, оранжевого – задание выполнено лишь некоторыми студентами, зелёного – выполнено всеми. Нажмите на квадратик, чтобы получить информацию о том, кто из студентов выполнил задание и с каким результатом.

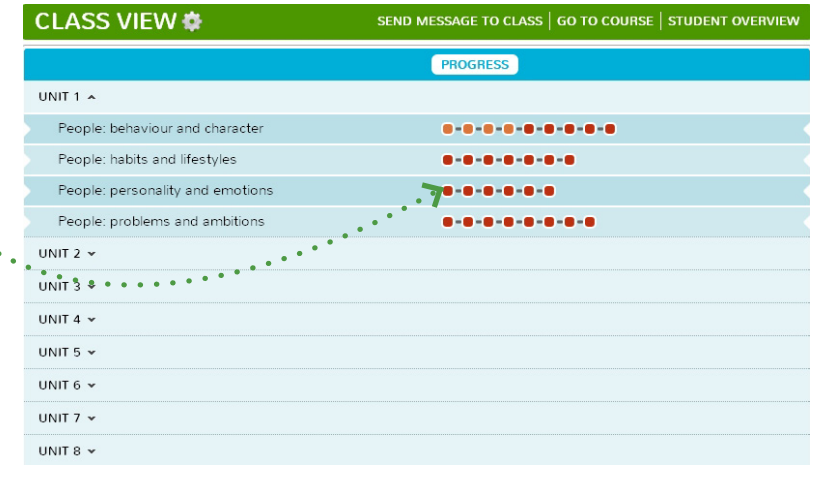

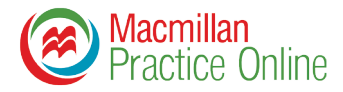

### **Обмен сообщениями**

MPO можно использовать для обмена сообщениями между преподавателем и студентом. Нажмите на значок конверта в верхнем правом углу страницы, чтобы открыть эту функцию.

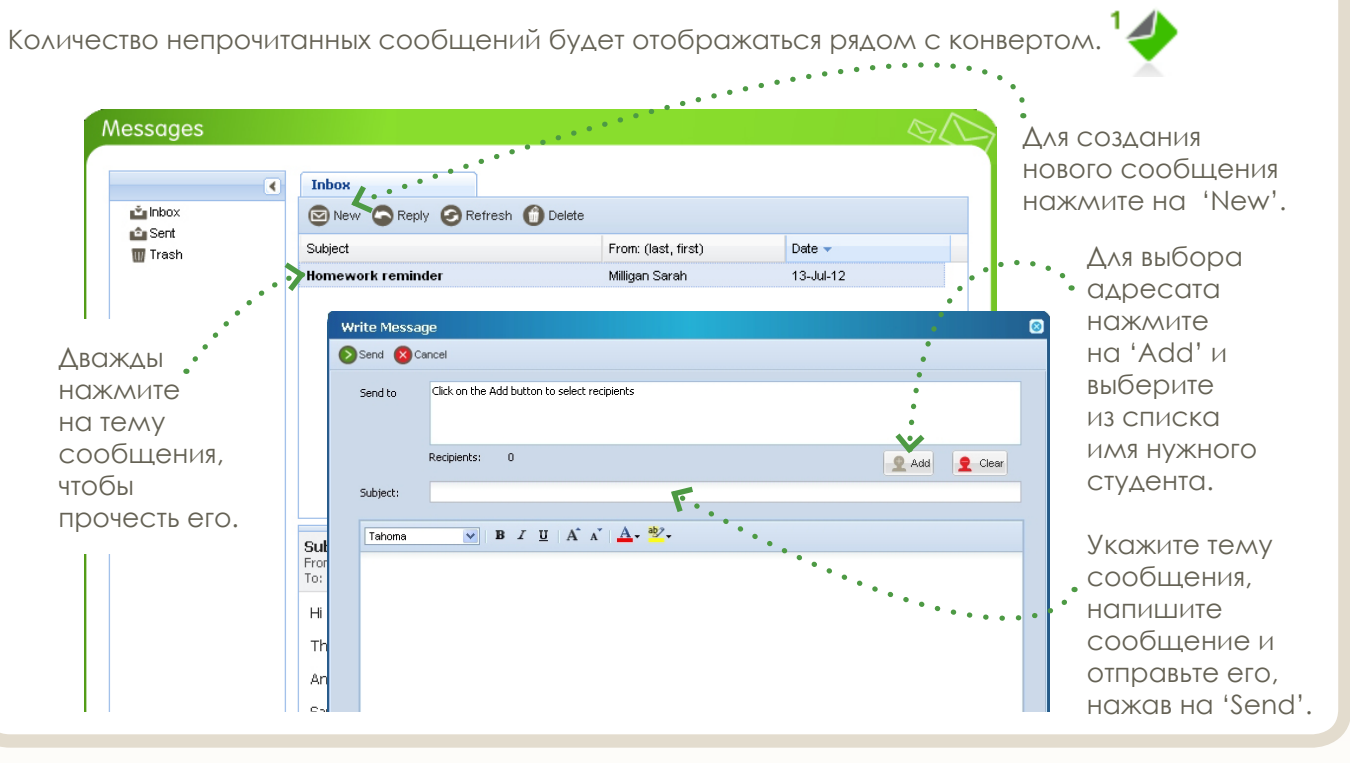

### **Работа с онлайн-словарём Macmillan English Dictionary**

MPO предоставляет неограниченный доступ к онлайн-словарю Macmillan English Dictionary.

Для открытия словаря нажмите на 'Dictionary' в верхней части экрана.

Введите интересующее вас слово в поле поиска ('Search this dictionary'), находящееся в верхнем левом углу, и нажмите на 'Go'.

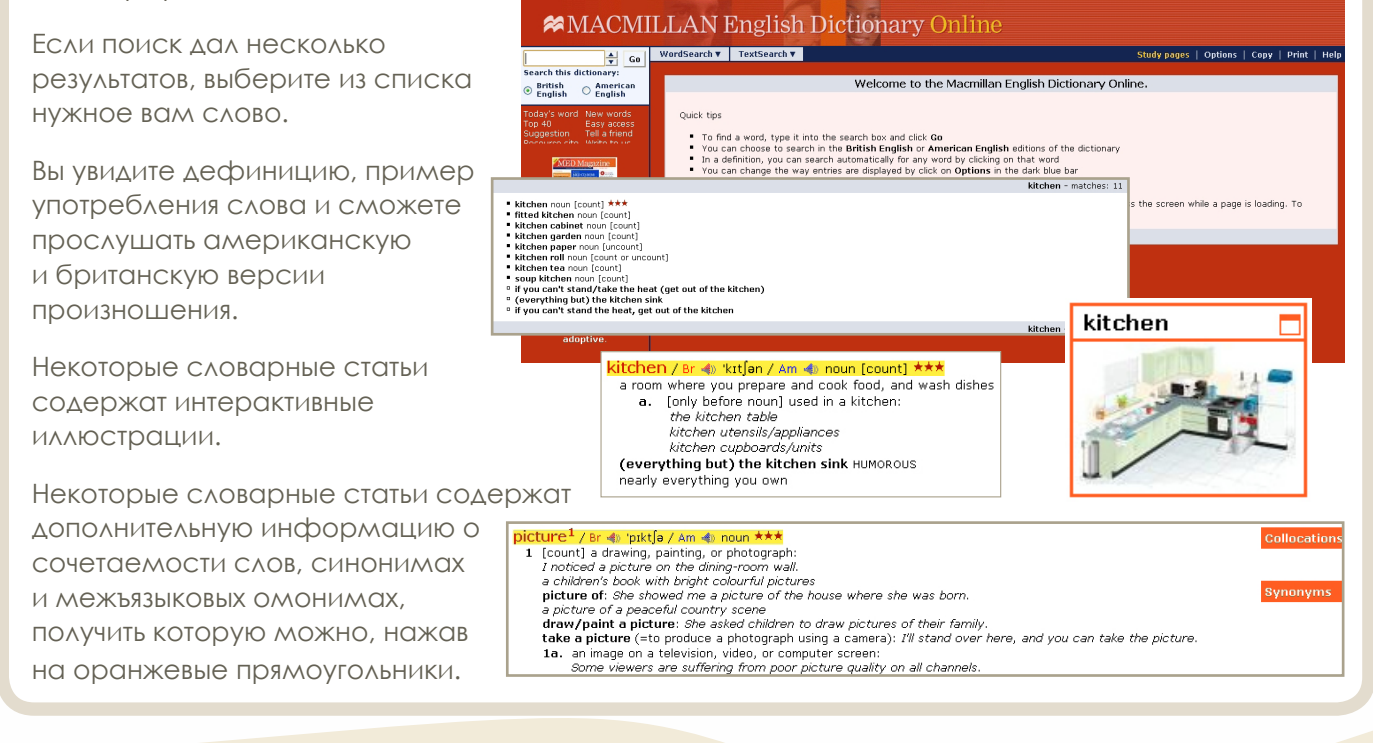